# CARDELL<sup>®</sup> Quick Reference Guide

*MAX-12 DUO HD v.09.2010*

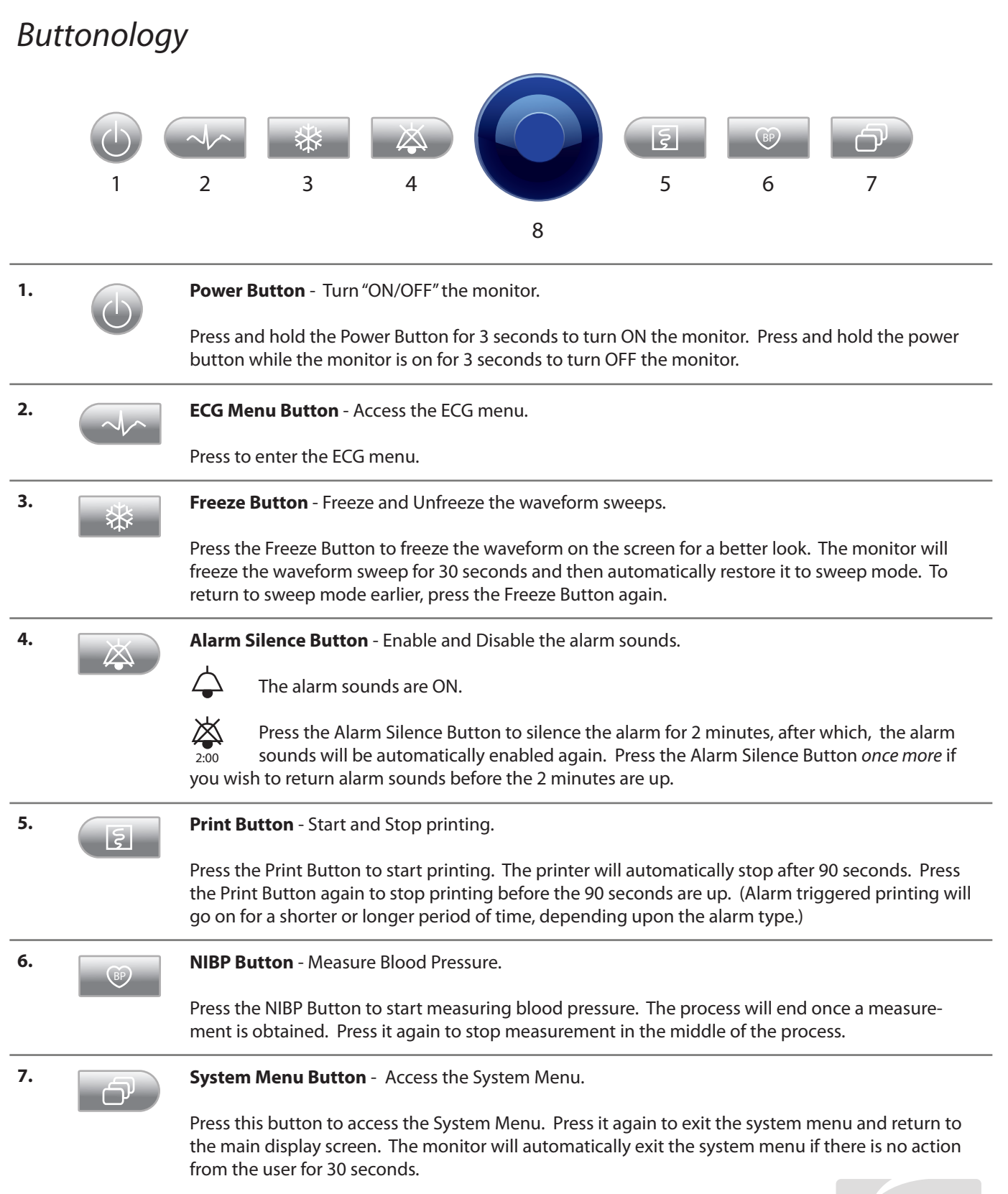

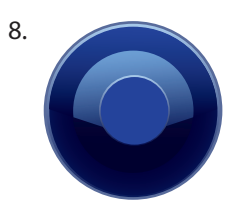

**Knob** - Use the knob to display menus, select items, change parameters and display the quick access menu.

#### *Parameter menu display:*

Rotate the Knob to display the parameter menu selection on the lower left corner of the monitor screen.

### *Selecting Items and changing parameter settings:*

Rotate the Knob to highlight the item you wish to select. Once highlighted, press the knob to select the item. This will bring you into a sub-menu, if one applies, or into the parameter content directly. Rotate the knob to select the proper parameter settings. Then press the knob to confirm and exit the setting.

### *Quick access menu:*

Press the Knob to display the Quick Access menu in the lower left corner of the screen. Here, you can set parameters such as Alarm Volume, HR Volume, Brightness, Big Number, Night Mode, CO2 Work Mode, and 7 ECG.

### *Demo Mode*

To enter Demo Mode, follow the steps below:

- 1. Press the System Menu Button .
- 2. The System Menu will pop up. Rotate the Knob until Demo is highlighted. It is the fourth option from the top.

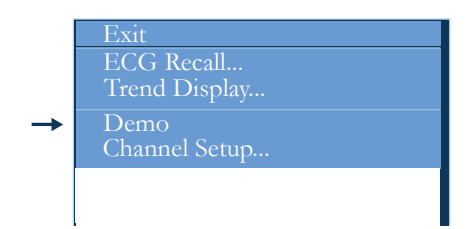

3. Press the Knob to display the Demo Mode Password Menu. Rotate the Knob to highlight the password box, and then press the knob to edit this field. A keypad will appear for your use. Rotate and press the knob alternately to enter the password: 8727. Press the knob to confirm and exit that field.

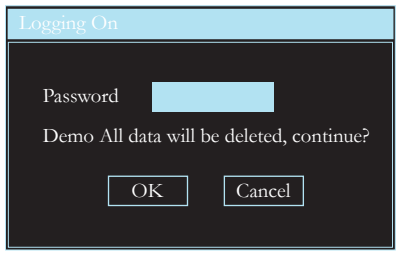

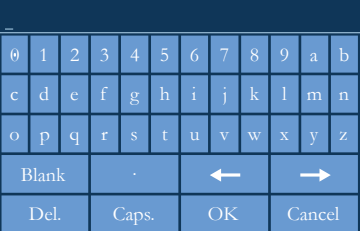

4. Then choose OK to exit the password menu and enter Demo Mode. You can tell you are in Demo Mode because there will be a box on top of the screen flashing the word "Demo".

5. To exit Demo Mode, simply press the System Menu Button and choose Demo. Press the knob to confirm

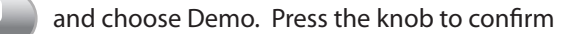

your choice and you will automatically exit Demo Mode. There is no password required.

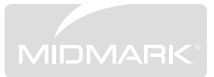

### *Patient Setup*

To set up a new patient, follow the steps below:

1. Press the System Menu Button .

2. The System Menu will pop up. Rotate the Knob until Patient Setup is highlighted. Press the Knob to enter the Patient Setup Menu.

> Nickname 2 Male Dog No Location Sex Species New Record OK Cancel Select Yes to clear patient data?

3. Rotate the Knob to the field you would like to modify. Press the Knob to enter that field so that you can change it. When applicable, a keypad will appear for you to use. Rotate and press the Knob alternately until you have entered the information you wish you use.

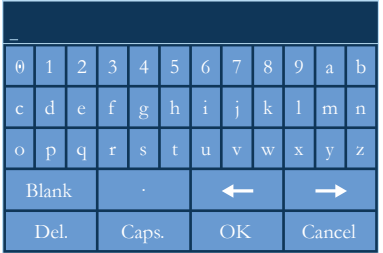

4. When you are satised with the information you have entered, choose OK to save and exit this menu. If you want to revert back to your old data, choose Cancel and exit the menu. Your modifications will not be saved.

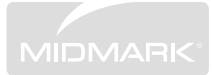

## *USB Data Export*

**NOTE:** Please enter the patient name and ID number and clear out the history prior to beginning each case.

**NOTE:** If exporting of data is used frequently, please keep the USB storage device plugged into the monitor at all times. If you turn off the monitor, all previously stored data will be purged. Since the USB device can not be plugged in while the monitor is on, make sure to keep the USB storage device plugged in at all times. This will allow you to download information when you need to.

### **To export data to your PC via the USB data device, follow the steps below:**

1. Make sure the monitor is turned OFF.

2. Insert the USB storage device into the USB port on the back of the monitor. (NOTE: If the USB device is not inserted before the monitor is turned on, it will not be recognized by the monitor).

3. Turn the monitor on for monitoring. Use monitor as normal until you are ready to download the data.

4. When ready to download the data, select the

System Menu Button **. System Menu Button** . Scroll down and

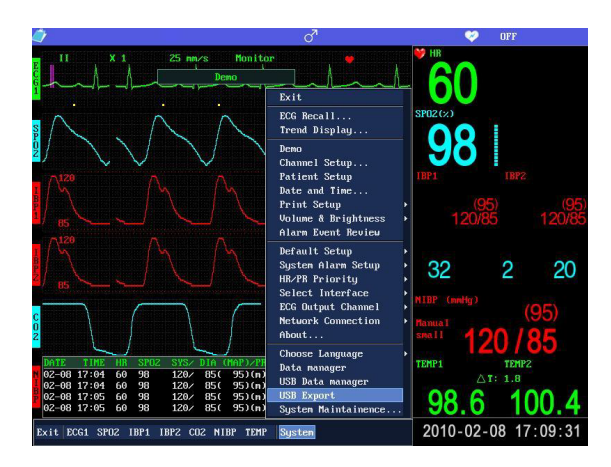

select "USB Export". This will allow you to record the data taken from the last patient.

5. It takes about 3-5 seconds to copy the data onto the USB storage device. During this process, the waveform and alarm sounds may be interrupted due to the heavy CPU usage.

6. Once the exporting is complete, the monitor will display a message that will indicate if the export was successful or not. "Export Trend & ECG Wave Successful!" means that the data has been exported successfully.

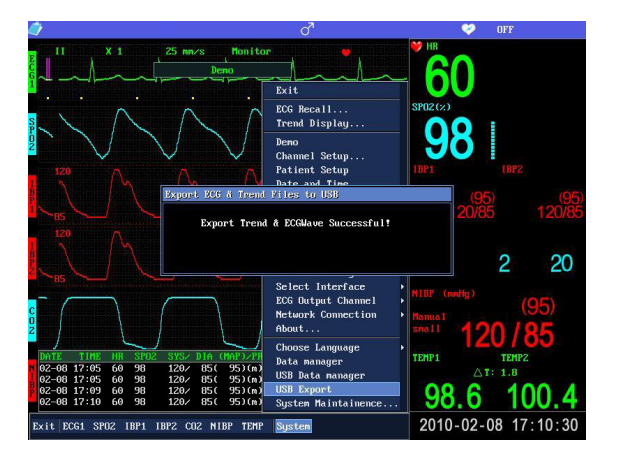

7. **NOTE:** DO NOT remove the USB storage device! TURN OFF THE MONITOR FIRST! Removing the USB device without first turning off the monitor can damage the USB device and corrupt the data.

### **Transferring data to your PC:**

1. Plug the USB storage device into your PC.

2. Select the USB storage device and navigate to the "MAX12" folder. Double click to open it.

3. Select the saved data that you wish to view. The data is saved in Excel format. To view ECG data, select "ECGWAVE". To view all other parameters, select "TREND".

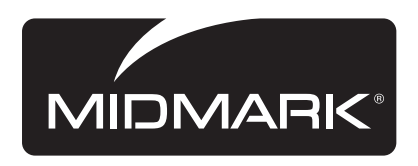